## Viewing Log Edits

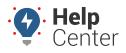

Link: https://help.wextelematics.com/docs/eld-complete-admin-reference-guide/viewing-log-edits/ Last Updated: January 24th, 2023

The Log Edits tab allows you to view edited logs and can be filtered by carrier, status (active, inactive, or all), drivers, date (up to a month), and log status (All, Assumed, Requested, and Rejected).

## **To view log edits:**

- 1. In eDash, click the Log Edits tab.
- 2. Select your company from the Carrier dropdown list.
- 3. Select the status (Active, Inactive or All) from the Status dropdown list.
- 4. Select the appropriate vehicles from the Vehicle dropdown list.
- 5. Select the date or date window (up to a month) you would like to view from the calendar.
- 6. Once complete, click **Execute**.

Edited logs meeting your specifications are displayed.

- 7. The edited log results will display the following information:
  - Driver
  - Tractor Number
  - Timestamp
  - Requested Timestamp
  - Requested Status
  - Requested Location
  - Event Status
  - Reason

## Viewing Log Edits

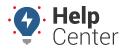

Link: https://help.wextelematics.com/docs/eld-complete-admin-reference-guide/viewing-log-edits/ Last Updated: January 24th, 2023

| arrier      | Status   | Drivers | Start-End Date          | Log Status |                  |
|-------------|----------|---------|-------------------------|------------|------------------|
| GPS Insight | * Active | All     | ▼ 10/5/2022 - 10/5/2022 | 🗎 All 🔻    | <b>Q</b> Execute |
|             |          |         |                         |            |                  |
|             |          |         |                         |            |                  |
|             |          |         |                         |            |                  |
|             |          |         |                         |            |                  |
|             |          |         |                         |            |                  |
|             |          |         |                         |            |                  |
|             |          |         |                         |            |                  |
|             |          |         |                         |            |                  |
|             |          |         |                         |            |                  |
|             |          |         |                         |            |                  |
|             |          |         |                         |            |                  |